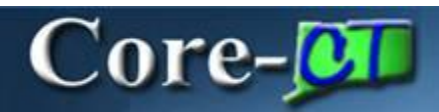

In Core-CT 9.1 invoices are created using XML format. This offers several advantages over the invoice format used in Core-CT 8.9. Each of these advantages is discussed below.

#### **Automatically send a PDF Invoice during Invoice generation**

In Core-CT 9.1 a pdf of an invoice can be sent directly to customers via email as part of the **Finalize and Print Invoices** and **Reprint Invoices** processes.

#### **Navigation**

Billing > Generate Invoices > Non-Consolidated > Finalize and Print Invoices Billing > Generate Invoices > Non-Consolidated > Reprint Invoices

The steps used to run the **Finalize and Print Invoices** and the **Reprint Invoices** processes are identical to those used in Core-CT 8.9. These processes are set up by default to produce XML invoices and to email invoices to customers.

For invoices to be sent by email to a customer from the **Finalize and Print Invoices** or the **Reprint Invoices** processes, the customer must have a customer contact who has been set up to receive invoices as an email attachment. See below for the steps required to set up a customer contact to receive invoices as email attachments.

Invoices generated by these processes must be viewed using **Report Manager**. They cannot be viewed from the **View Log/Trace** page.

#### **Customer Contact Setup**

To set up a customer contact to receive invoices as pdf attachments: **Navigation:** Customers > Contact Information

Click the **Add a Value tab**.

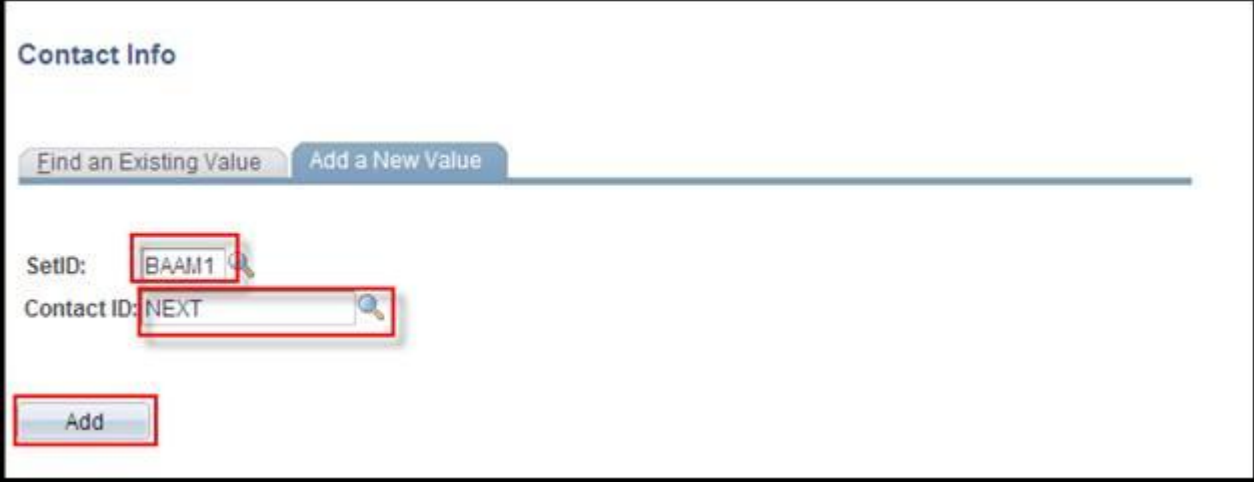

1. Enter a value in the **SetID** field.

2. Accept the default value of NEXT in the **Contact ID** field. Core-CT will automatically assign a Contact ID when the contact is saved.

- 3. Click the **Add** button.
- 4. The **Contact** page displays.

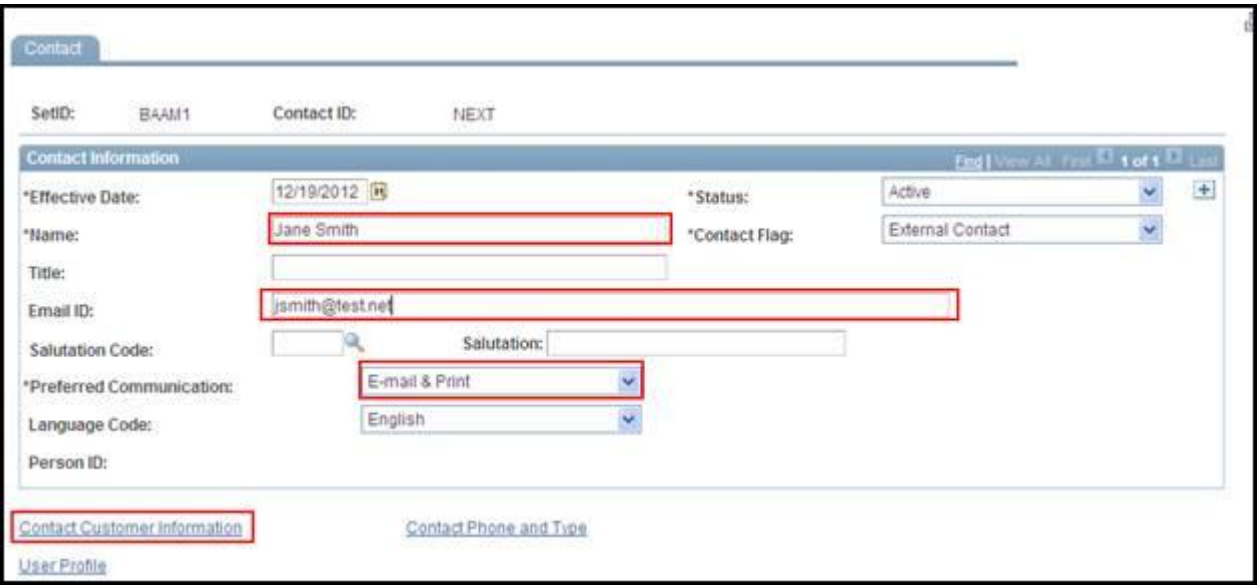

- 5. Enter the contact name in the **Contact Name** field.
- 6. Enter an email address for the contact in the **Email ID** field.
- 7. Select E-mail & Print from the **Preferred Communication** drop down list.
- 8. Click the **Contact Customer Information** link.
- 9. The **Contact Customer** page displays.

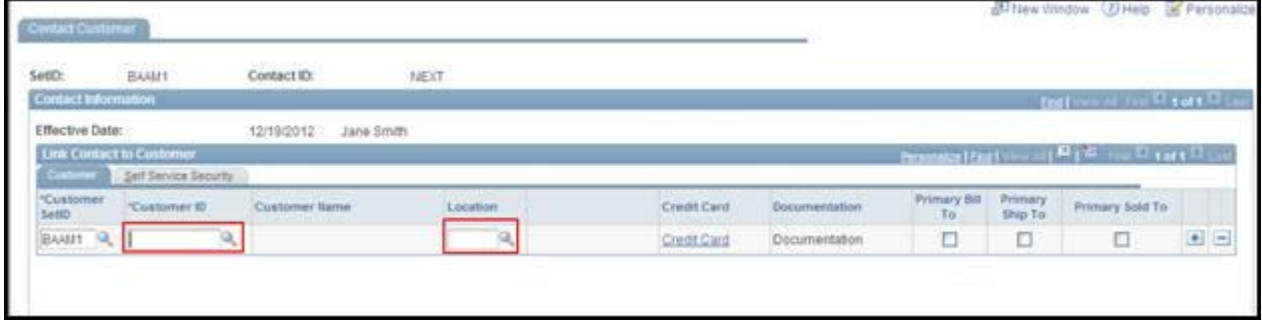

10. Use the look up button to select a Customer ID in the **Customer ID** field.

11. Use the look up button to select a location code in the **Location** field.

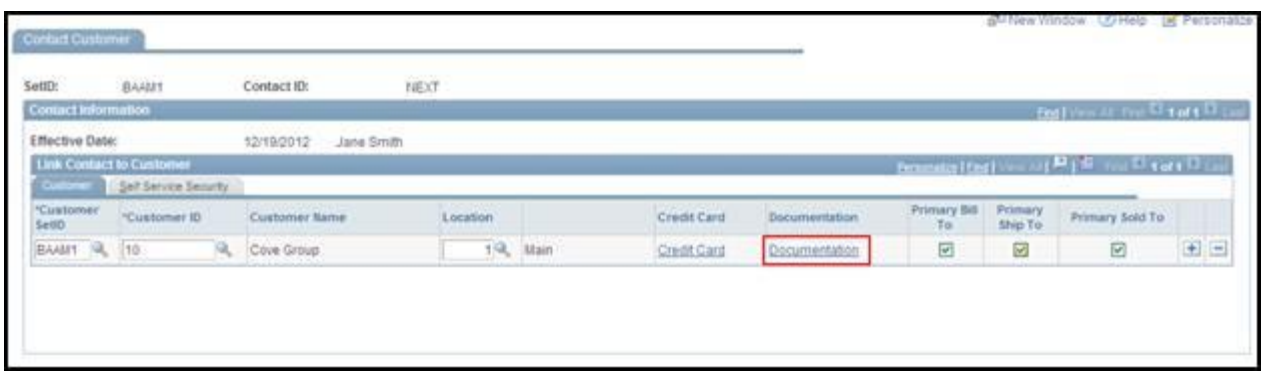

- 12. Click the **Documentation** link.
- 13. The **Documentation** page displays.

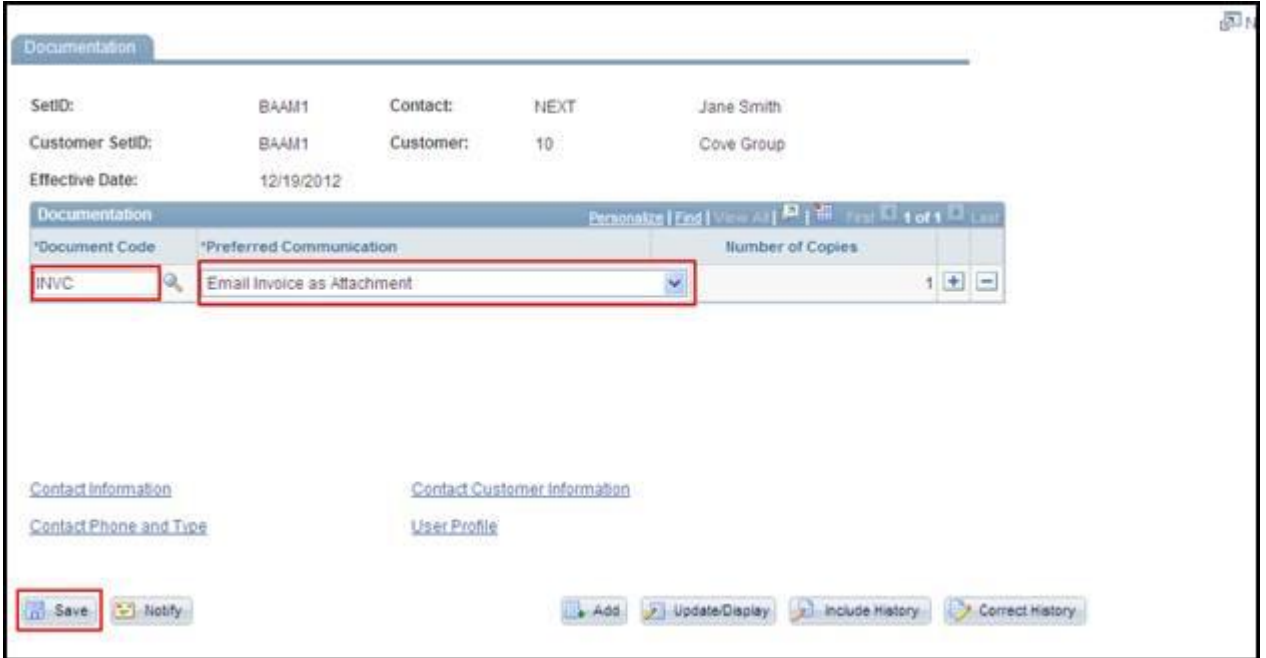

- 14. Select INVC in the **Document Code** field.
- 15. Select Email Invoice as Attachment from the **Preferred Communication** drop down list.
- 16. Click the **Save** button.

### **Generating Pro Formas**

In Core-CT the Print Pro Forma process is set up to produce an XML file containing a Pro Forma. These files cannot be viewed from the **View/Log Trace** page. They must be viewed from the **Report Manager**.

#### **Viewing XML Pro Formas and Invoices**

Pro Formas and Invoices generated by running the **Print Pro Forma**, **Finalize and Print Invoices**, or the **Reprint Invoices** processes must be viewed from the **Report Manager**.

1. Run the **Finalize and Print Invoices**, **Reprint Invoices**, or **Print Pro Formas** process (using the same steps as in Core-CT 8.9).

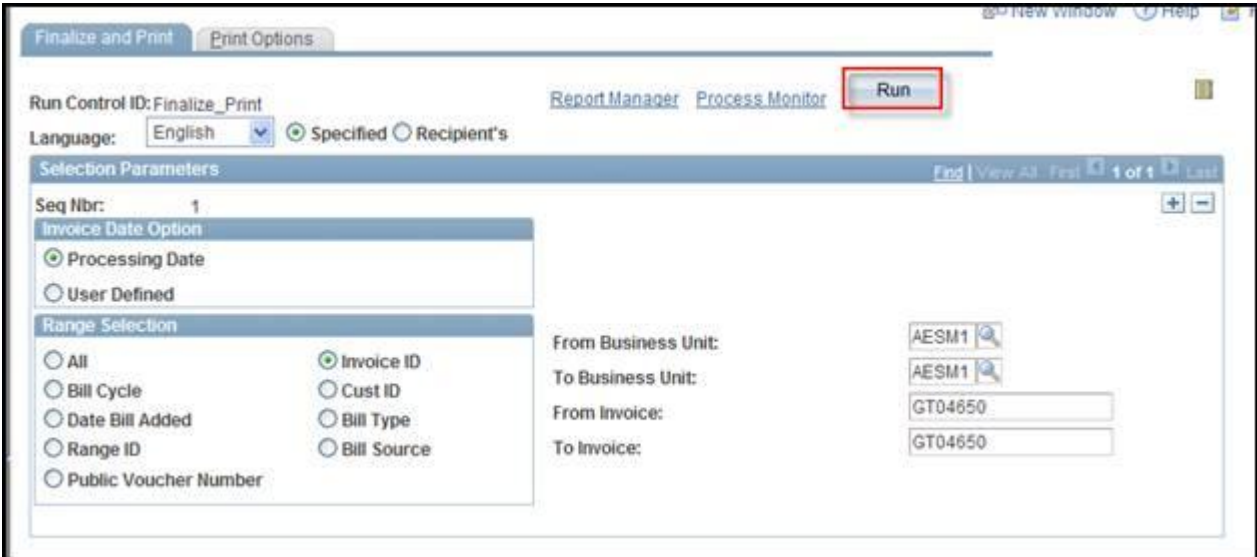

2. Monitor the progress using the **Process Monitor**. When the process has a **Run Status** of Success and a **Distribution Status** of Posted, return to the **Run Control** page for the process.

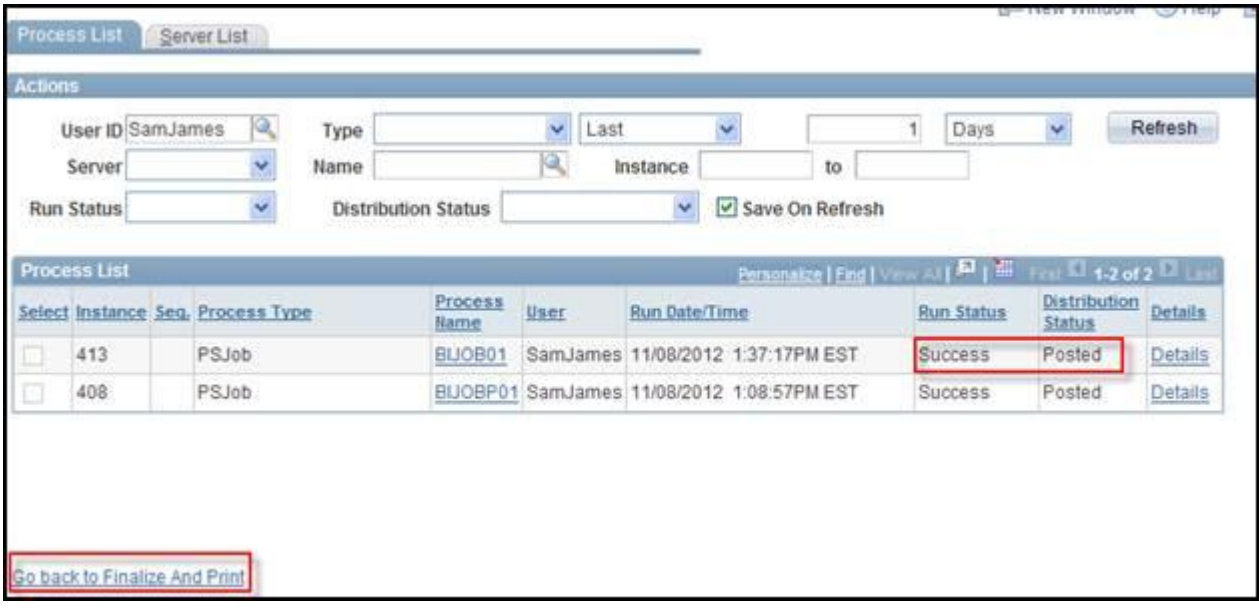

3. Click the **Report Manager** link. (The other option would be to add **Report Manager** to your favorites.)

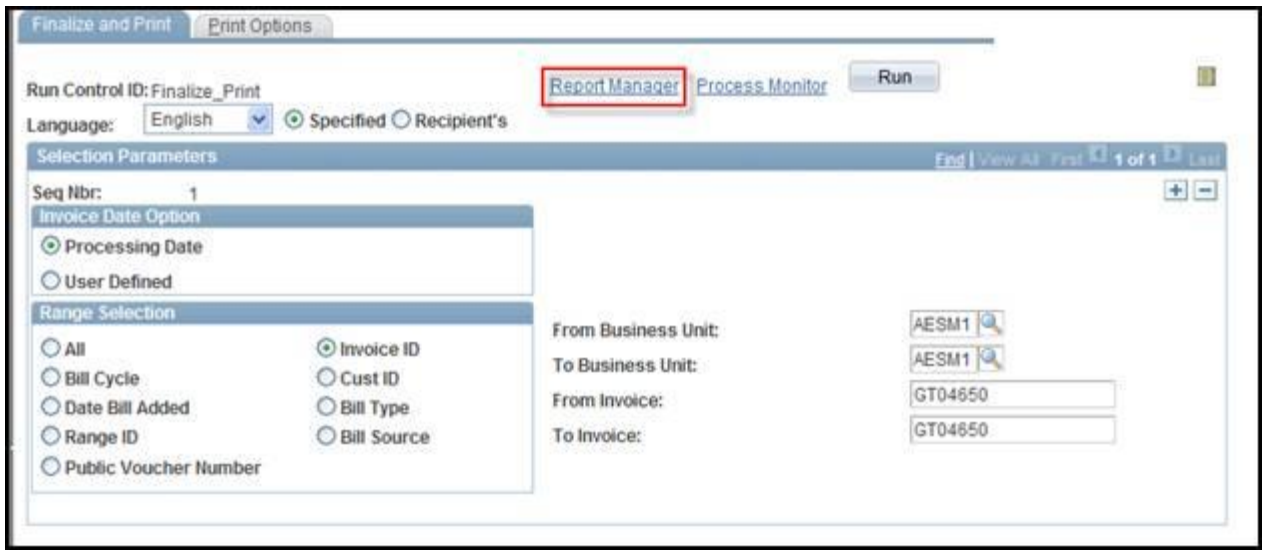

# 4. Click the **Administration** tab.

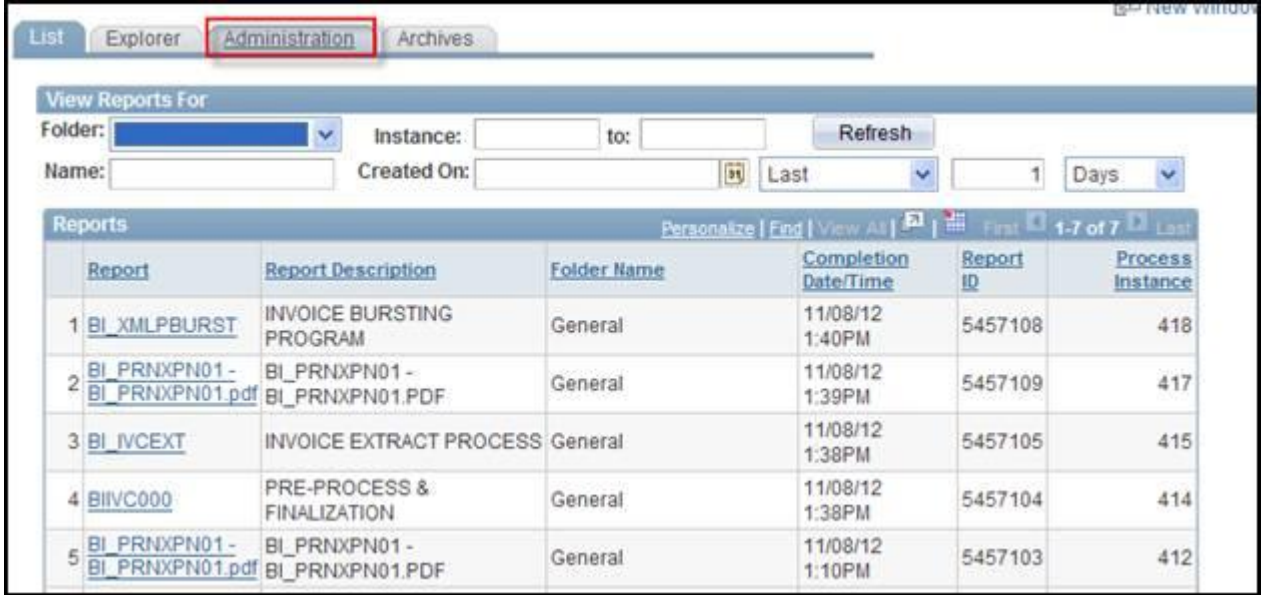

5. Click the link for the Pro Forma or Invoice.

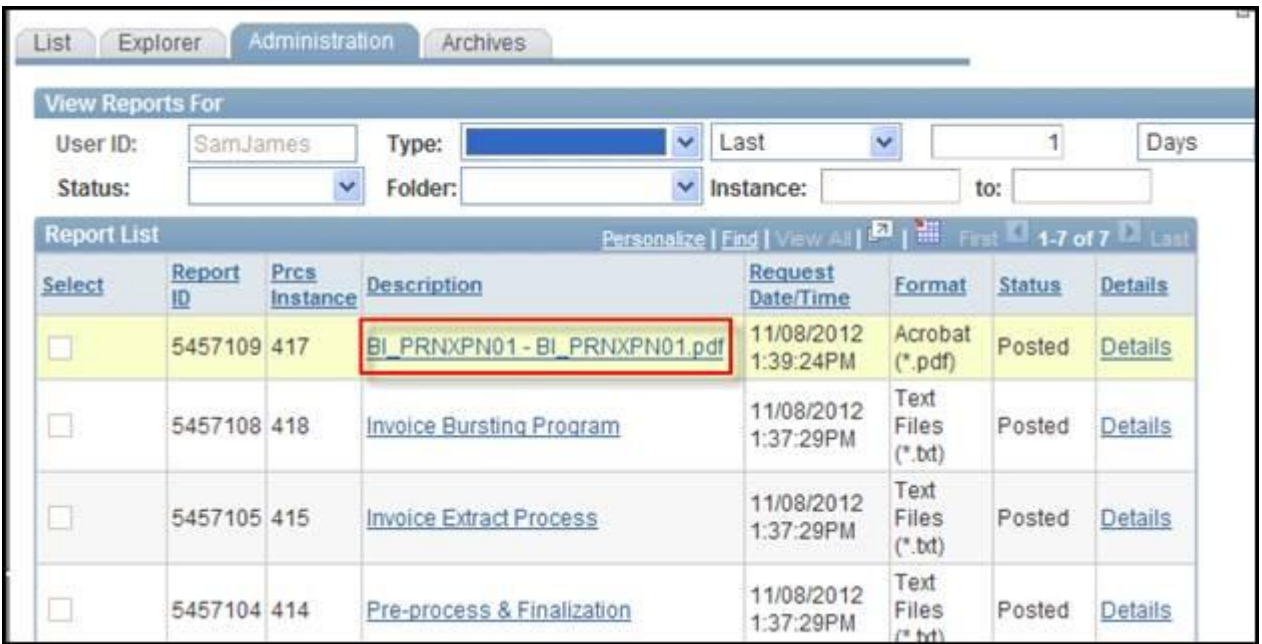

6. The Pro Forma or Invoice will display in a new window.

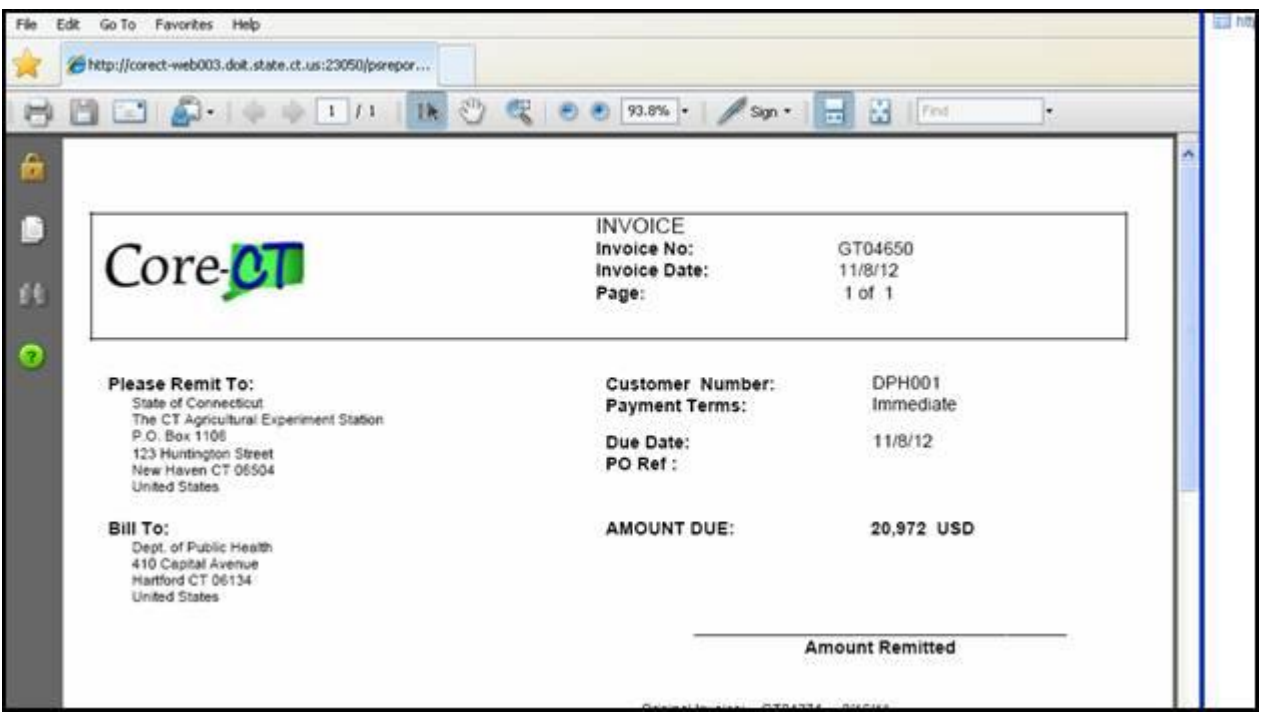

# **Rendering Pro Formas**

In Core-CT 9.1 Pro Formas can be rendered from Billing pages by clicking the **Pro Forma** button that appears at the upper right of the pages. Core-CT 9.1 will open the PDF of the Pro Forma in a new window. To view the Pro Forma in Core-CT 8.9 after clicking the **Pro Forma** button, users had to navigate to the **Process Monitor**. In Core-CT 9.1 users do not have to use the Process Monitor to view the Pro Forma pdf.

## **Navigation:**

- Billing > Maintain Bills > Standard Billing
- Billing > Maintain Bills > Bill Summary
- Billing > Review Billing Information > Summary
- Billing > Review Billing Information > Details
- Billing > Locate Bills > Bills Not Invoiced > Summary
- Billing > Locate Bills > Bills Not Invoiced > Header Info 1
- Billing > Locate Bills > Lines Not Invoiced > Summary
- Billing > Locate Bills > Lines Not Invoiced > Header Info 1

### **Steps**

1. Click the Pro Forma button ...

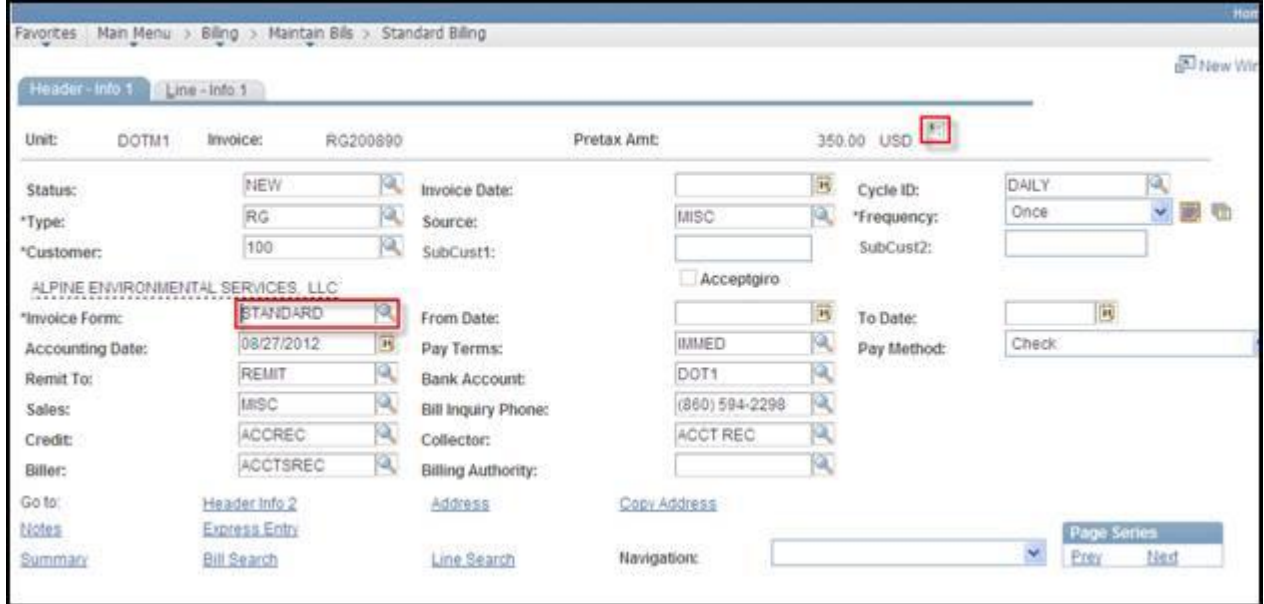

2. The pdf of the Pro Forma for the bill displays in a new window.

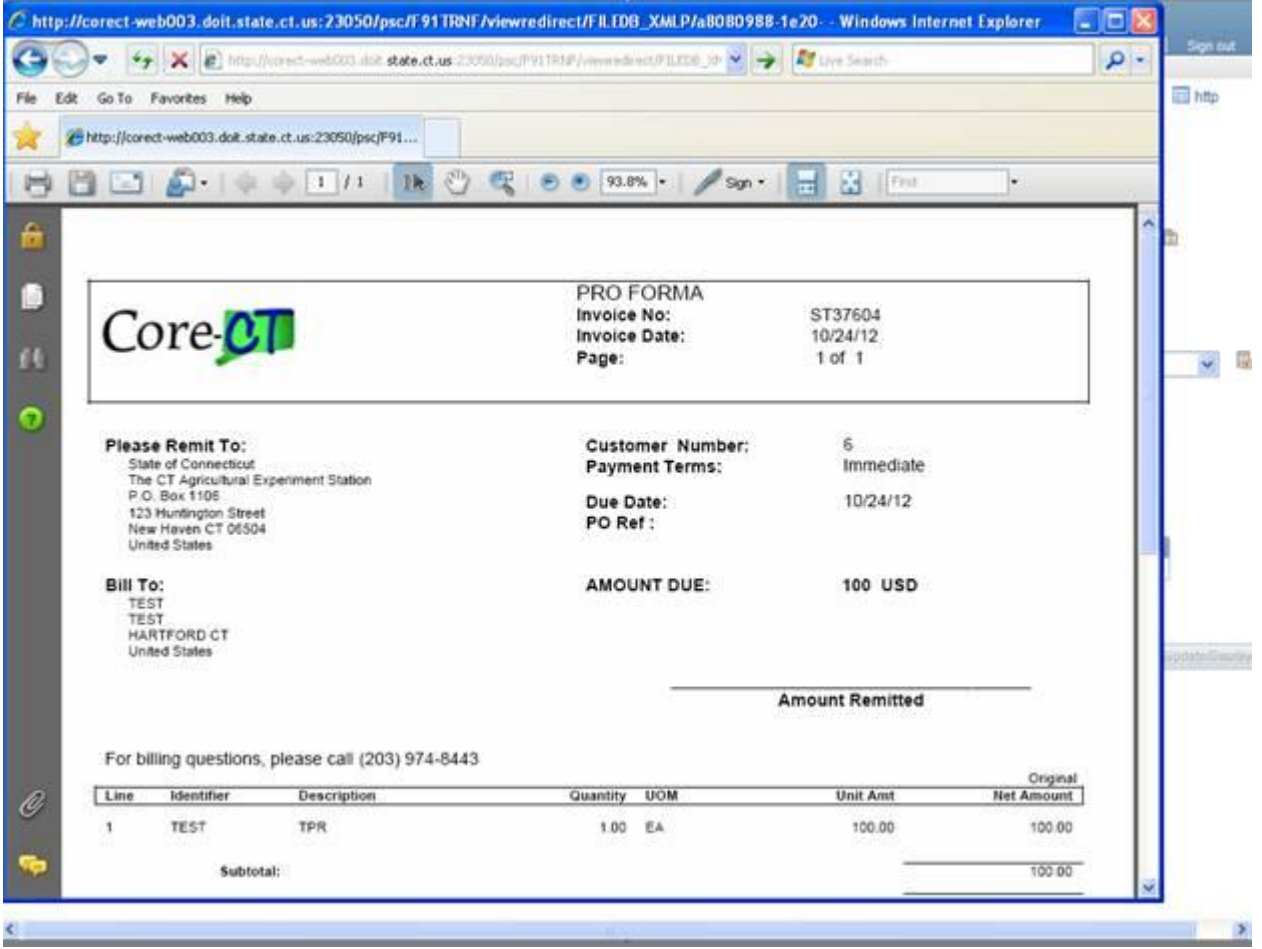

# **Rendering Invoices**

In Core-CT 9.1 invoices for bills with an INV status can be rendered from Billing pages by clicking the **View Invoice Image**. Core-CT 9.1 will open the pdf of the Invoice in a new window.

### **Navigation**

Billing > Review Billing Information > Summary

Billing > Review Billing Information > Details

Billing > Locate Bills > Bills Invoiced > Summary

Billing > Locate Bills > Bills Invoiced > Header Info 1

 $Billing > Locate Bills > Bills Invoiced > Summary$ 

Billing > Locate Bills > Bills Invoiced > Header Info 1

# **Steps**

- 1. Locate the bill
- 2. Click the View Invoice Image link

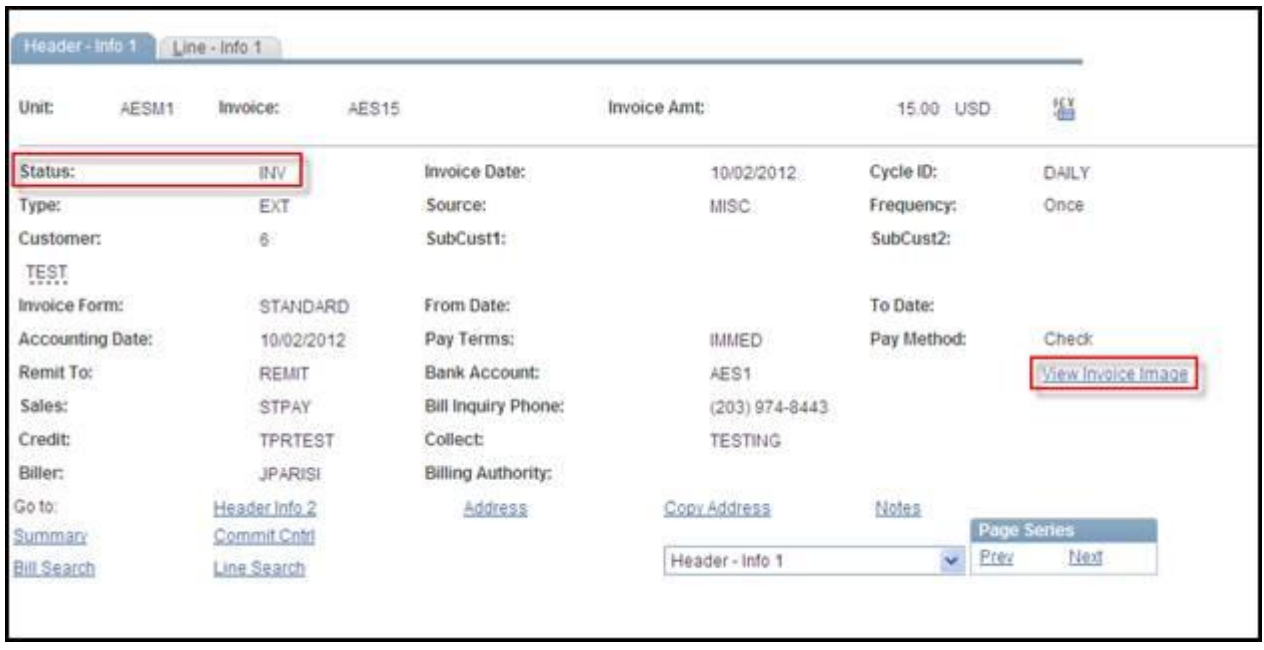

3. A pdf of the invoice displays in a new window

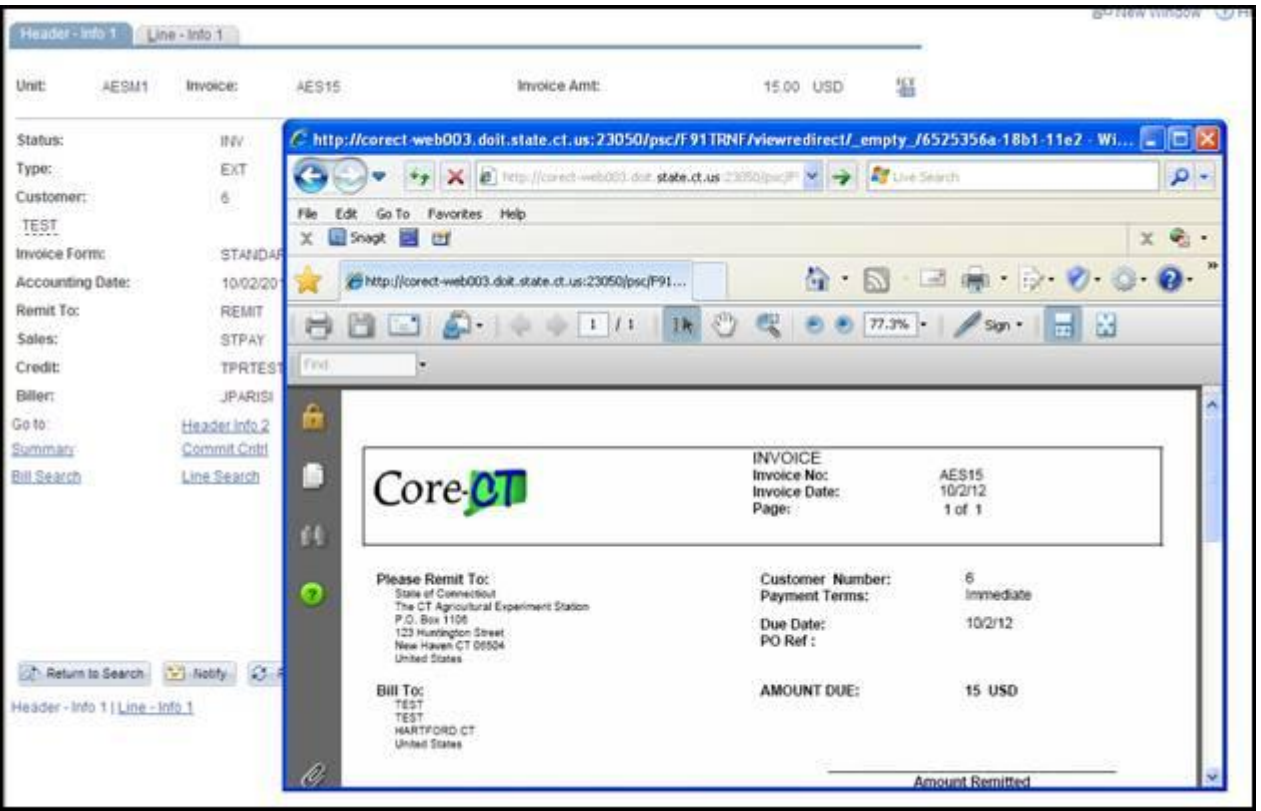